### **ezICHRA Medicare Employee Quick Glance**

### **Portal Access**

- 1. "Activate Your ezICHRA Account!", if you have an email address. You should have received an email from the system, **[noreply@ezichra.com](mailto:noreply@ezichra.com)**. Please be sure to check your spam folder and work with your HR team for assistance walking through the activation process. If you did not have an email address, you will need to see your HR person; they will need to walk you through the process.
- 2. Click the ACTIVATE button in the email. You will be redirected to the portal.
- 3. Set up your password.

#### **Medical Insurance**

### **Two Paths: Select a Plan or Waive Coverage**

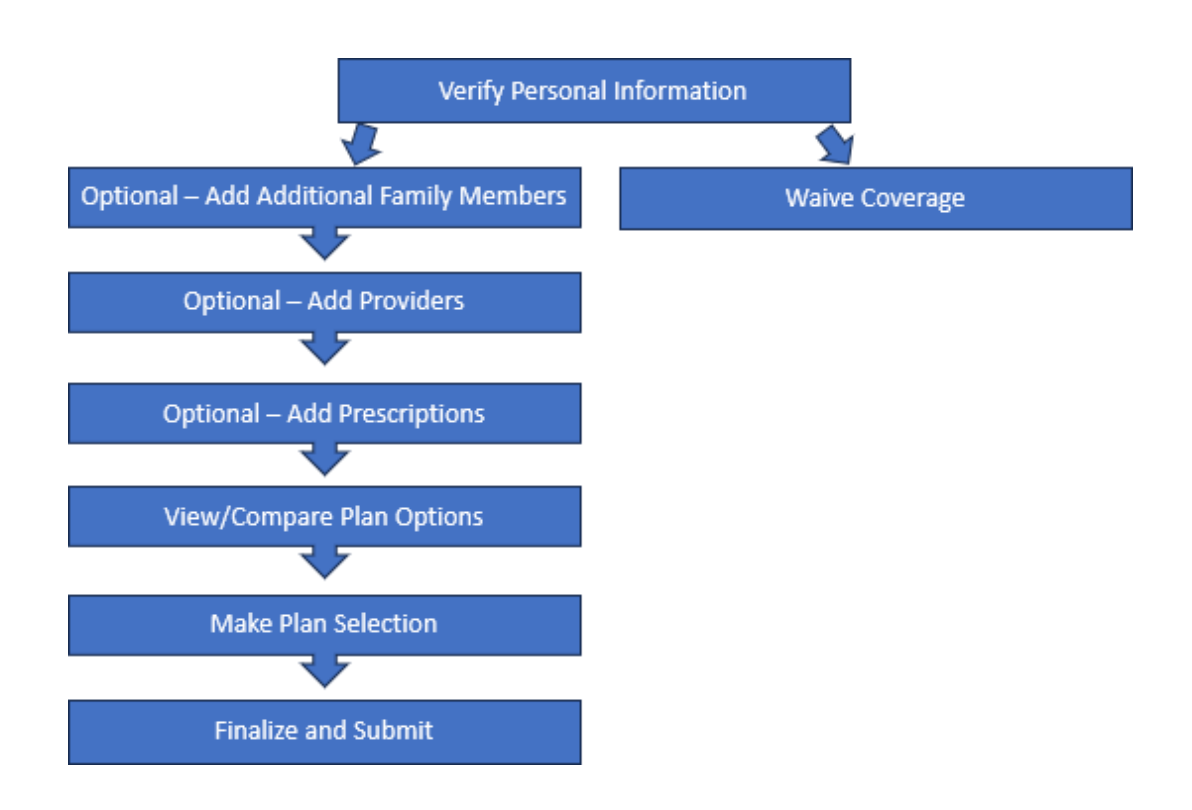

### **ezICHRA Portal – ezICHRA Medicare Employee Instruction Sheet**

#### **PORTAL ACCESS**

- 1. "Activate Your ezICHRA Account!", if you have an email address. You should have received an email from the system, **[noreply@ezichra.com](mailto:noreply@ezichra.com)**. Please be sure to check your spam folder and work with your HR team for assistance walking through the activation process. If you did not have an email address, you will need to see your HR person; they will need to walk you through the process.
- 2. Click the ACTIVATE button in the email to be redirected to the portal.
- 3. Set up your password.

#### **PERSONAL PORTAL INSTRUCTIONS**

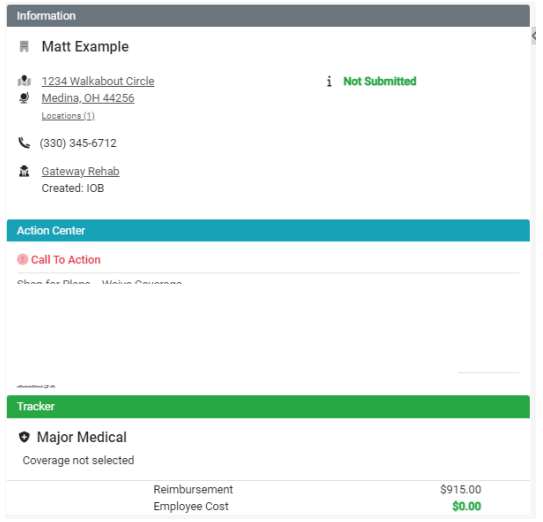

On the left side of the screen, the information loaded will appear. The employee will need to choose from the Action Center, "Shop for Plans" or "Waive Coverage".

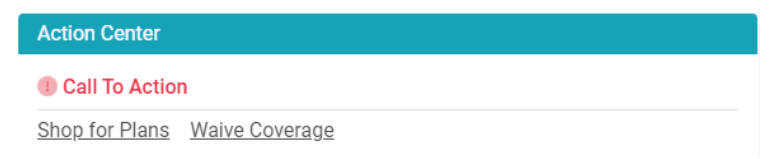

If "Shop for Plans" is selected, the Personal Information Screen will appear. All the information on this screen will need to be verified and complete before selecting "Next". This required information is for the employee only and will be the foundation for the plan selection and enrollment.

### *Manage Login – Add or change your email.*

Manage Login

Change

## By selecting "Change," a pop-up will appear to add or change your email.

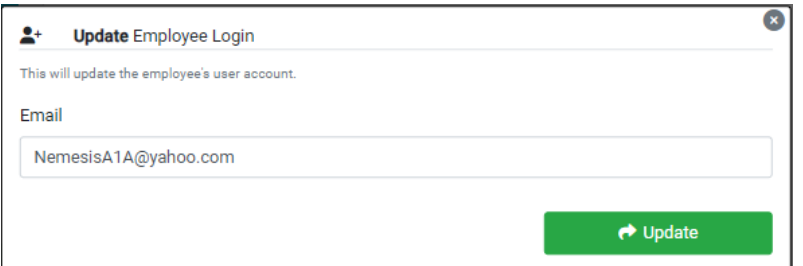

Support

#### *FEATURES*

#### *FEATURES*

**Support COVID-19 COVID-19 COVID-19 COVID-19 COVID-19 COVID-19 COVID-19 COVID-19 COVID-19 COVID-19 COVID-19 COVID-19 COVID-19 COVID-19 COVID-19 COVID-19 COVID-19 COVID-19 COVID-19 COVID-19 COVID-19 COVID-19 COVID-19 COVI** 

get assistance from a team member and provide the phone number to call the ezICHRA team directly for personal assistance. *The "support" ticket will be responded to within 24 hours, with the exceptions of weekends and holidays; they should be responded to the next business day.*

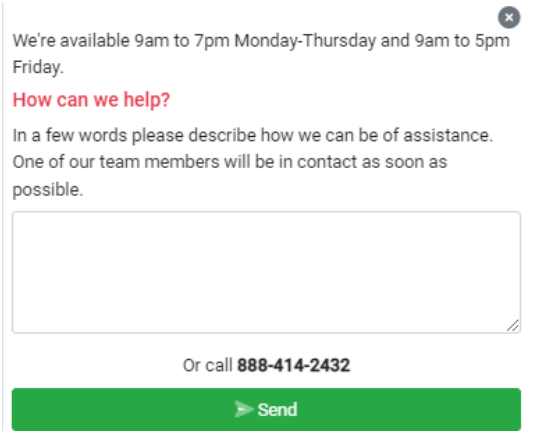

### *"Breadcrumbs" Tool*

Based on your Medicare eligibility, the "breadcrumbs" tool below will appear at the top of your screen.

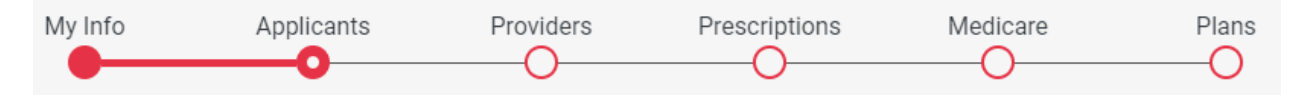

#### *A Log*

The system will log your action(s). Your HR team will be able to see where you are in the process.

In the future, the Documents tab will contain the Compliance Documents associated with the ICHRA.

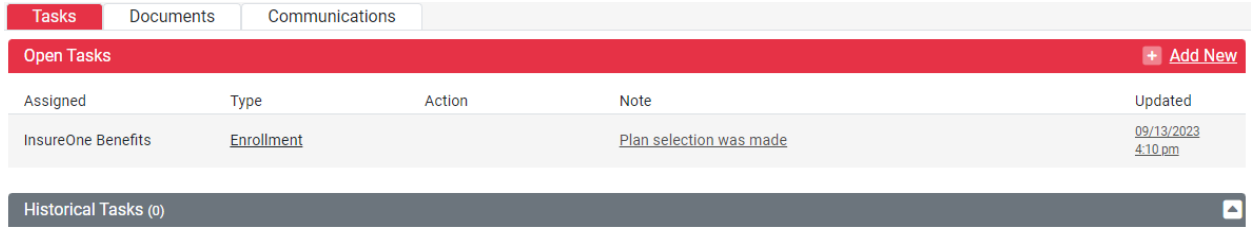

#### *Coverage Information*

*Beginning with the Applicants page, the Coverage Information boxes will be visible. You will be able to see how many people will be enrolled, the number of doctors added, and number of drugs added in the top box. The box below will share key information regarding the enrollment. The coverage date is set by the system, the reimbursement tier is automatically pulled into the system based on the applicant information, which will be used along with the age as of coverage date to pull the correct reimbursement rate from the table. The reimbursement will be automatically populated based on the information above it.*

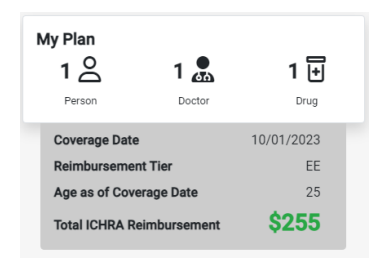

#### *ADDING DOMESTIC PARTNERS/SPOUSES/DEPENDENTS*

Once "Next" has been selected, if domestic partners/spouses or dependents are going to be considered, the employee will be able to add them on this screen. If no one else is being considered for insurance, the "Next" button can be depressed to skip to the next step.

#### **Applicants**

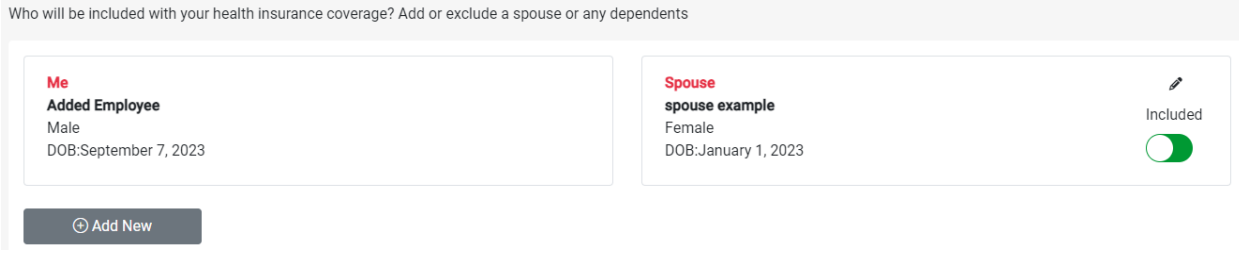

To add another individual, select the "Add New" button. This will provide a new pop-up screen with the information that is required to include the individual in the quoting process. All fields are required to move forward.

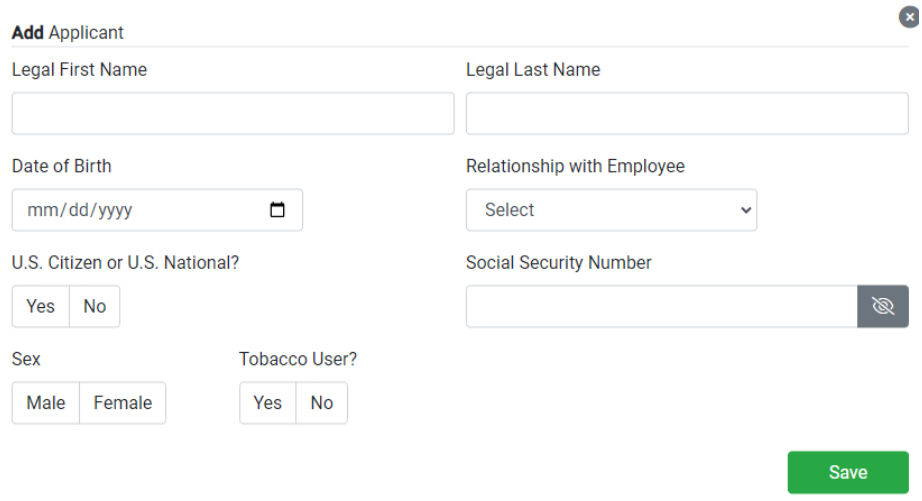

Also, if you organization has a spousal carve out, an extra question will appear

Are you offered group coverage through your current employer?

Yes No

If the spousal carve out is in effect, the reimbursement tier will not show EE+SP and have the appropriate reimbursement to match, EE or EE+CH.

Notice that the added individuals can be quickly and easily removed from the quote by selecting the "Included" button. This will give you the opportunity to enter all your family members and play with the cost of insurance by switching that button on and off without having to re-enter their personal information. They will remain stored in your profile. (See the difference below.)

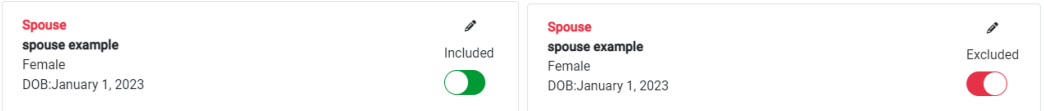

#### *PROVIDERS*

The providers' screen will allow you to enter the names of doctors, enter their location zip code, and radius to make the appropriate selection. *This is optional; however, if you would like to view new options with an agent or are new to Medicare, this will assist our agents in locating plans that best suit your needs.*

### Providers

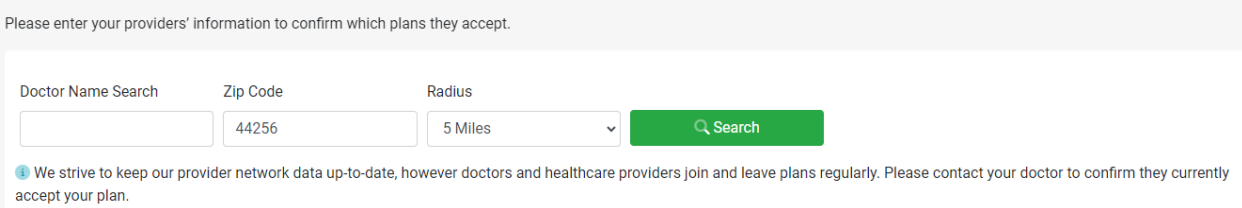

Once the information has been entered and "Search" has been selected, select the correct name.

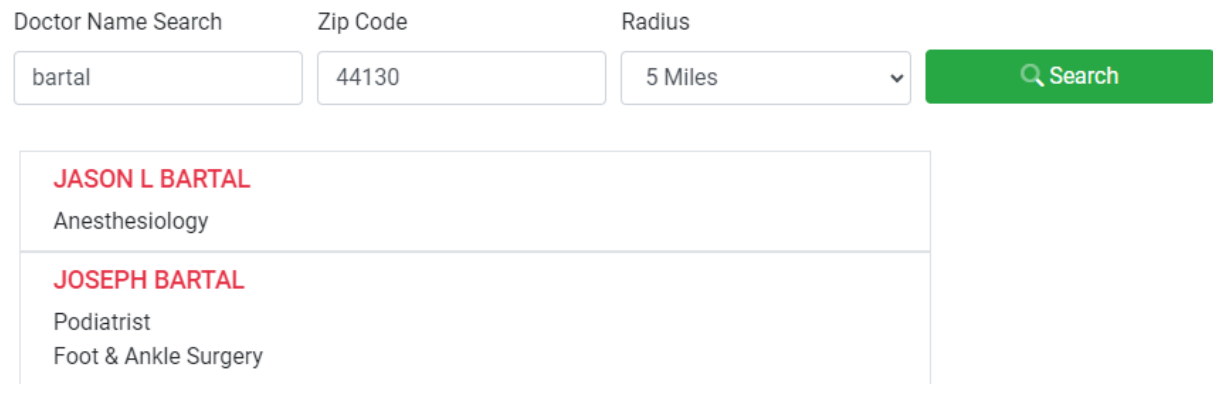

The locations for the in-network doctors will pop-up, so select the appropriate location. This will wrap the location with a green box; then, depress the "Select" button.

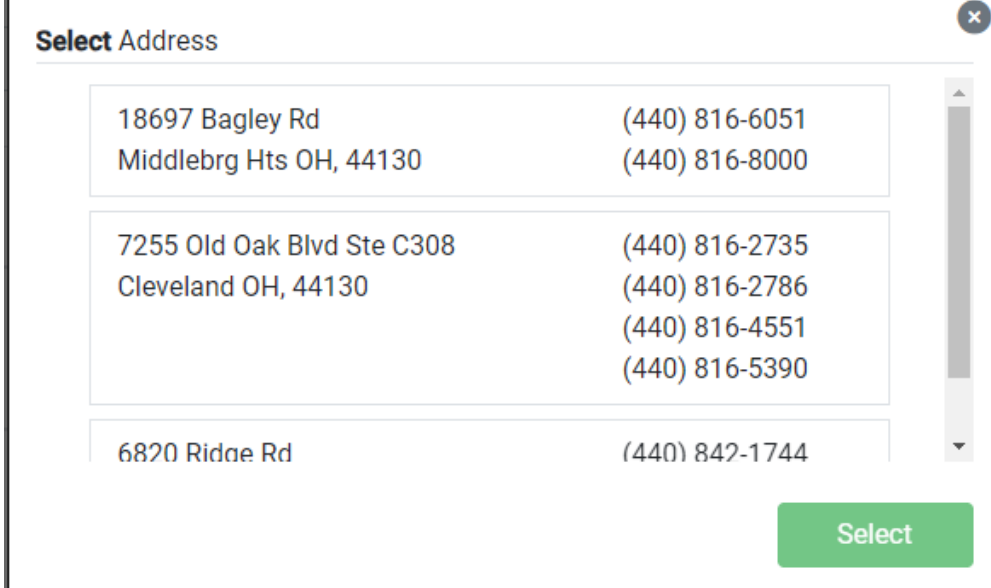

The doctor's name and location will then appear above the search line.

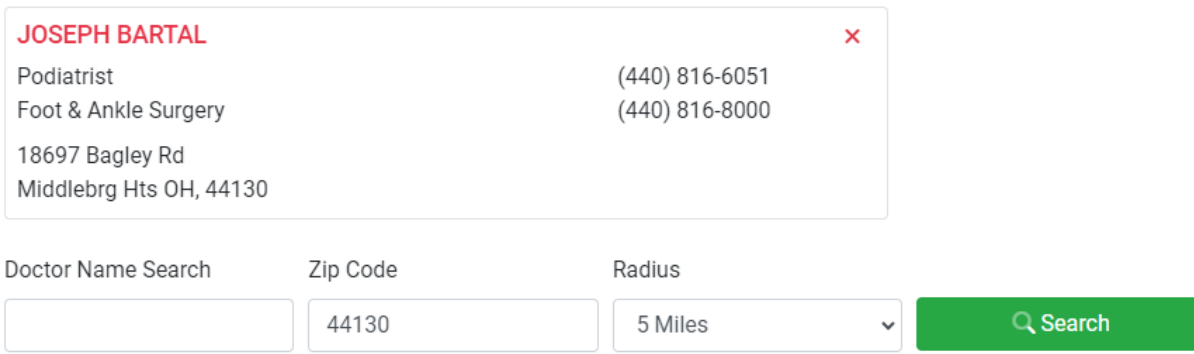

Once all doctors have been entered, you can select the "Next" button.

#### *PRESCRIPTIONS & DRUGS*

This is an optional task and can be skipped by selecting "Next". *This is optional; however, if you would like to view new options with an agent or are new to Medicare, this will assist our agents in locating plans that best suit your needs.*

# **Prescription Drugs**

Add your prescription drugs to confirm they are covered by your plan selection.

Drug Name Search

Enter prescription name (i.e. lipitor)

In the Drug Name Search field, begin typing the name of the drug. When the pop-up list appears, the correct name will need to be selected.

# **Prescriptions & Drugs**

Selecting your prescriptions will help us show which plans will cover your prescriptions

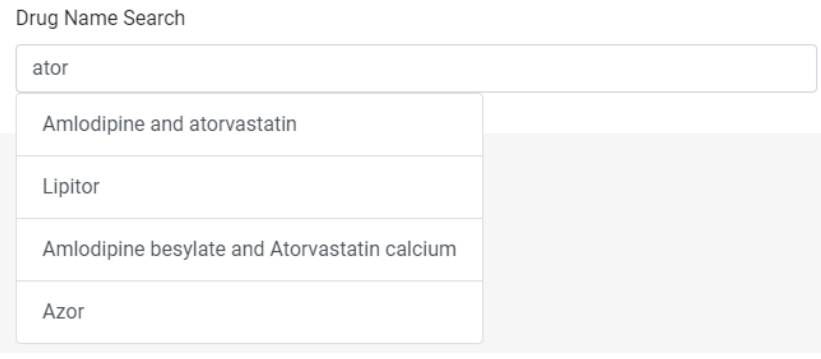

Another pop-up list will appear, and the prescription details will need to be selected. This list, depending on the drug, may have multiple screens to show everything.

Drug Name Search

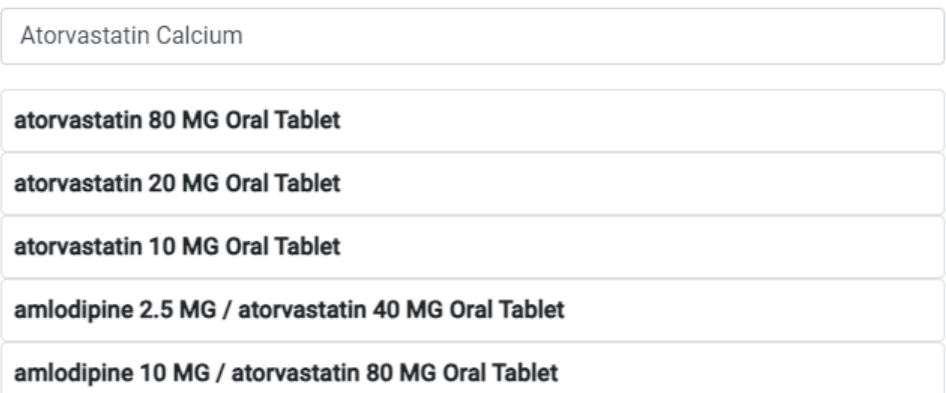

**Select Package** 

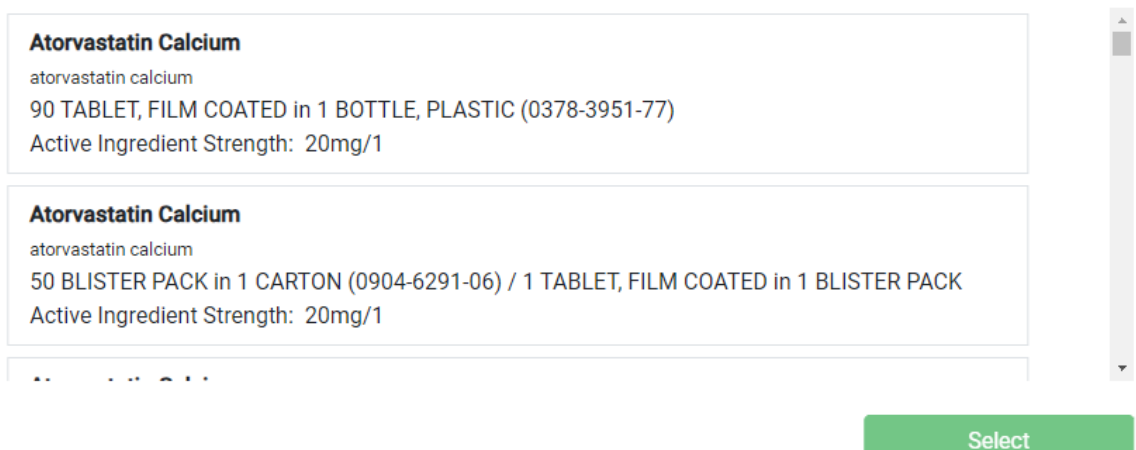

 $\bullet$ 

Once the medication and dosage have been selected, a green box will appear around the detailed box, press the "Select" button. This will move the prescription above the Drug Name Search field.

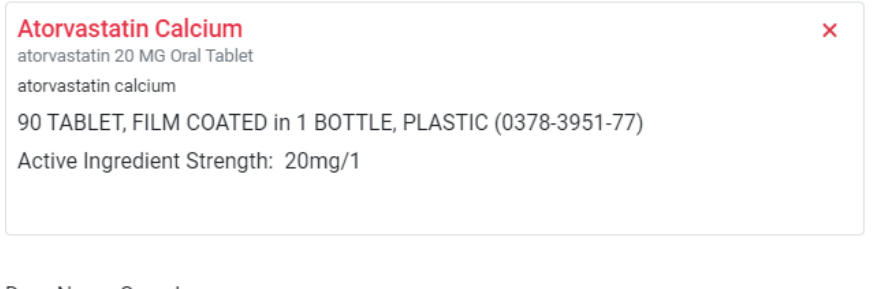

Drug Name Search

Enter prescription name (i.e. lipitor)

Once all drugs have been inputted, press "Next".

#### *PROVIDING INFORMATION ABOUT YOUR MEDICARE STATUS*

# Plans - Medicare

Please complete the Medicare questionnaire below. An ezICHRA Medicare specialist will contact you directly to review plan options.

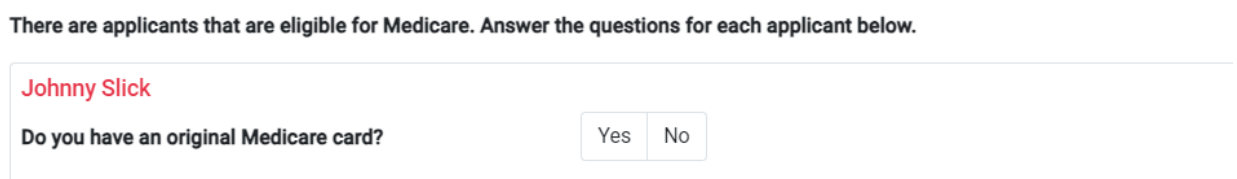

- **NO -** If you are 65 or turning 65, and they select "**No"** because you have not applied for Medicare yet, our team will be notified to reach out once the submission is complete.
- **YES -** If you have a Medicare card and select "Yes," you will be prompted to complete the information. This will provide the employer with the information necessary for Medicare reimbursements, if applicable.

#### Plans - Medicare

Please complete the Medicare questionnaire below. An ezICHRA Medicare specialist will contact you directly to review plan options.

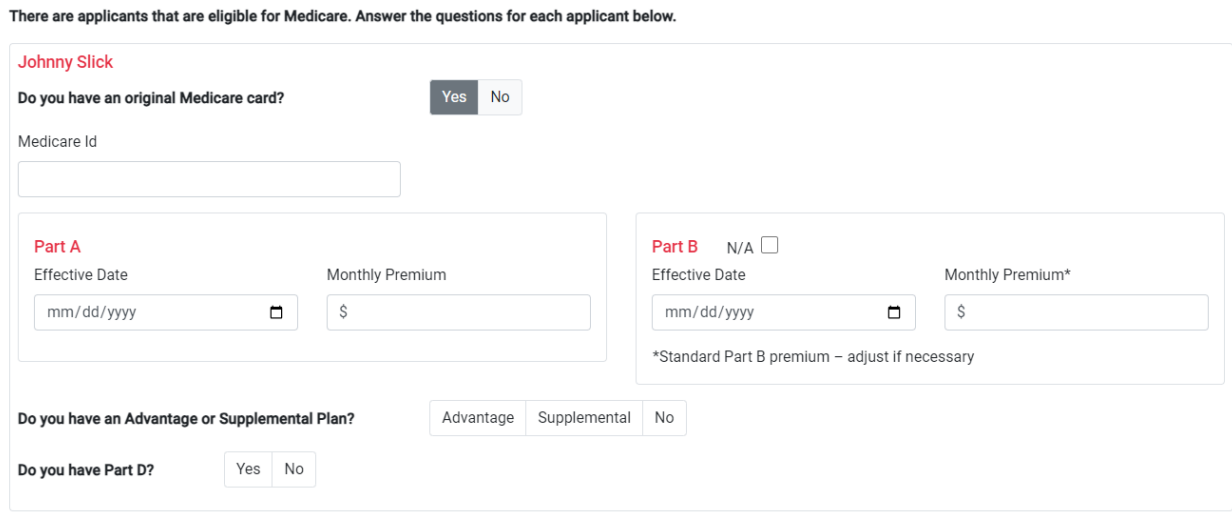

**If you select "No" to an Advantage, Supplemental Plan and Part D, this will assign a task for an agent to reach out to you for assistance. You can also reach out to our team at 888-414-2432.**

**If you select, "Yes" to an Advantage, Supplemental Plan and Part D, you will complete the appropriate portion for your employer to reimburse you for your Medicare expenses up to the contribution set forth by your company, if applicable.**

# Example with MAPD – Advantage Plan

#### Plans - Medicare

Please complete the Medicare questionnaire below. An ezICHRA Medicare specialist will contact you directly to review plan options.

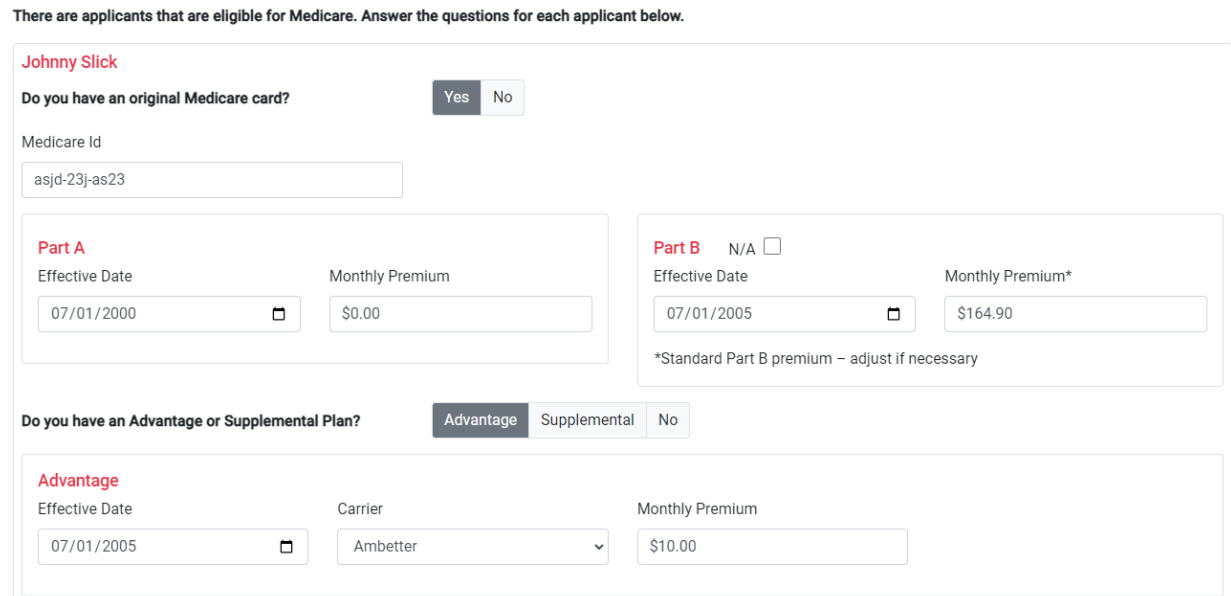

## Example with Medicare Supplemental Plan and a Part D Prescription Plan

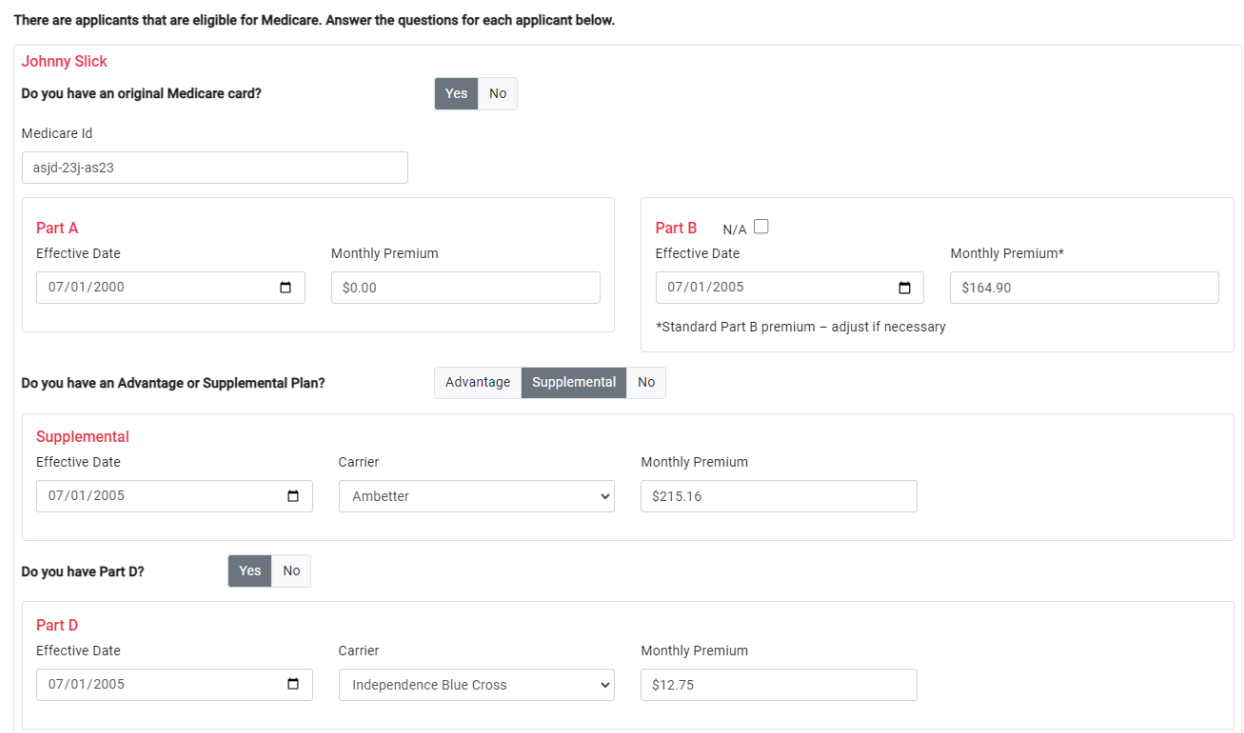

Once "Submit" has been selected, the individual's dashboard will show their costs. The employer will reimburse up to the reimbursement amount, if applicable.

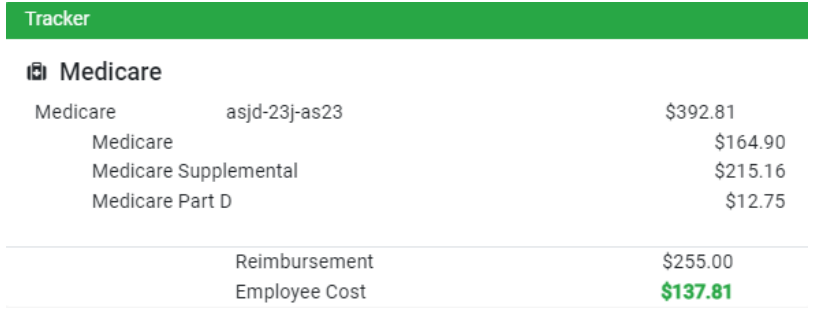